# **Rotary Fixture**

This accessory allows the VersaLASER to be quickly reconfigured to etch, scribe or cut (material dependent) cylindrical objects such as glassware, etc.

The smallest object that can be placed in the Rotary Fixture for engraving is a 1" (2.54 cm) diameter object.

*Note:* If this is your first time using the Rotary Fixture, we highly recommend that you practice this procedure several times on some inexpensive scrap material before attempting to etch the actual object.

## **Calibration and Installation**

- **1.** Turn on the UCP and VLS.
- **2.** Open the top door.
- **3.** Lower the table all the way down to the bottom of its travel so that you can remove the table.
- **4.** Remove the table by loosening the two captive thumbscrews (1). Insert your fingers into the two holes (2) and slowly lift the table out of the VersaLASER being careful not to bump it around.

**5.** Inside the VersaLASER you will find the large recessed slot with a self-aligning electrical connector to the right side (1) and the two alignment pins (2).

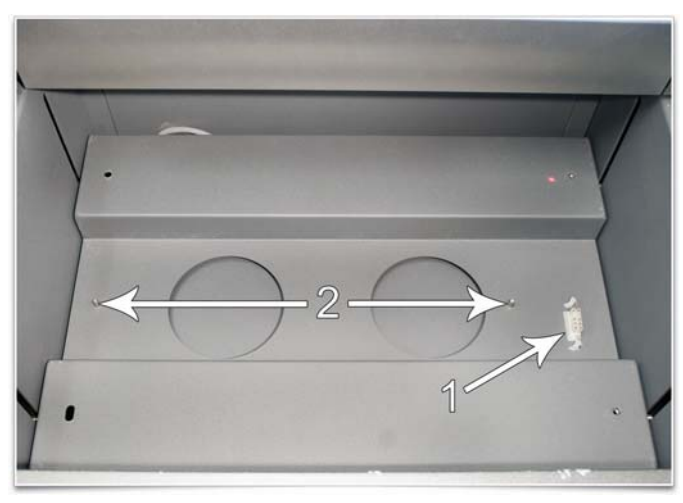

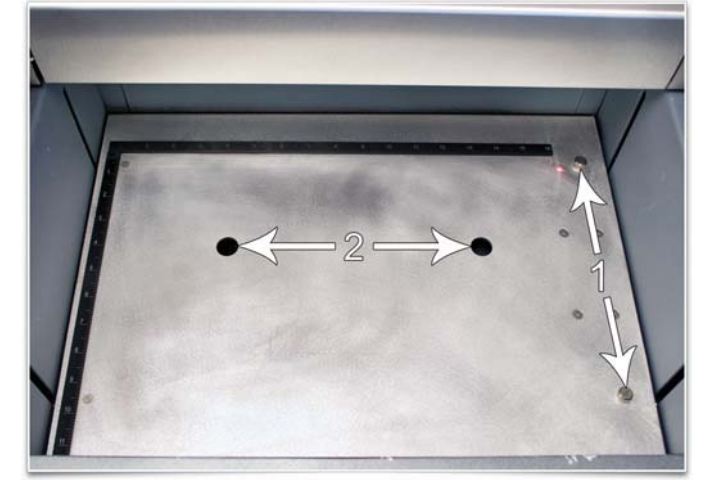

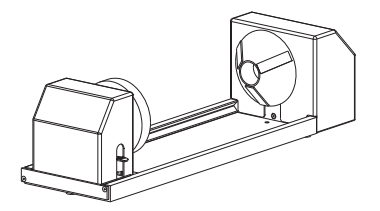

- **6.** Now raise the Z-Axis platform as high as it will go by using the VLS keypad or UCP.
- **7.** Proceed to the UCP and activate the Focus Feature on the Viewer Tab. Click within the Focus Feature and move the focus carriage over the alignment pin as shown. Use the red dot pointer to position the focus carriage over the pin properly. **Do not** exit the focus feature yet.

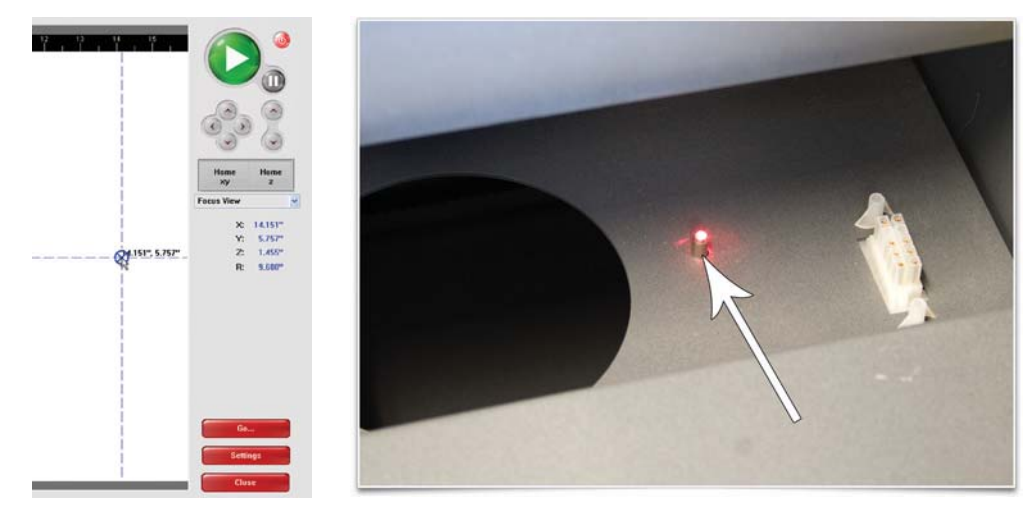

**8.** Next, proceed to the System Tab and click on the Rotary CALIBRATE button. The Rotary Calibration window appears. Click on the Y Position SAVE button. If it asks you to override the current position, accept the new number. Once the Rotary Calibration window is closed the focus carriage will re-home.

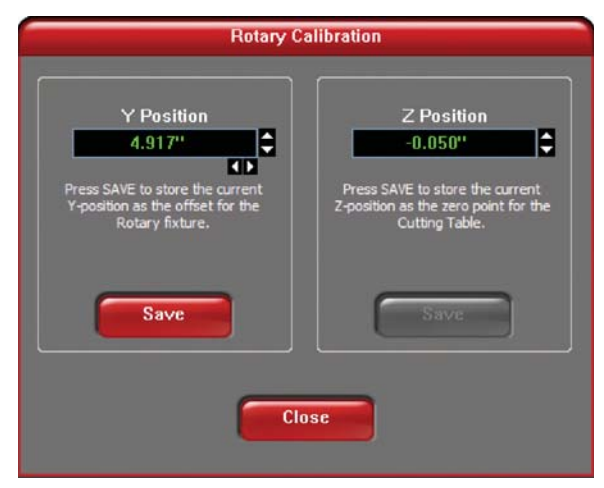

- **9.** Go back to the Viewer Tab and exit the focus feature.
- **10.** Lower the table all the way down to the bottom of its travel.
- **11.** On the underside of the Rotary Fixture notice the self-aligning electrical connector (1) and two alignment holes (2).

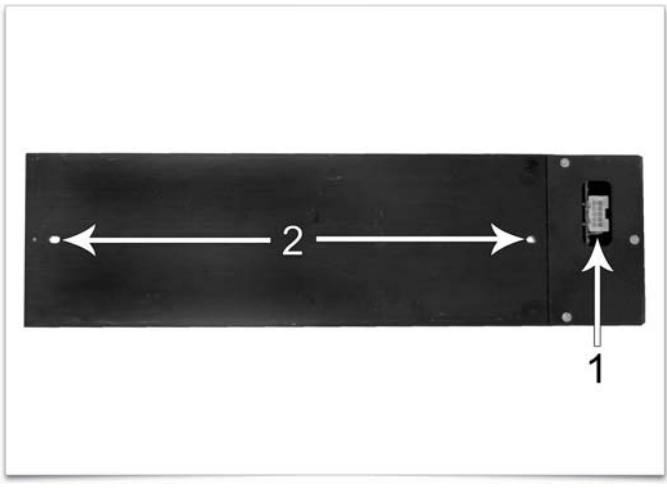

**12.** Insert the Rotary Fixture into the slot (OK to do so with the power on because it is hot swappable) and move it around until the connector engages, the pins protrude through the alignment holes and the fixture sits flat. It will indicate that it is installed properly by automatically rotating its cone slightly.

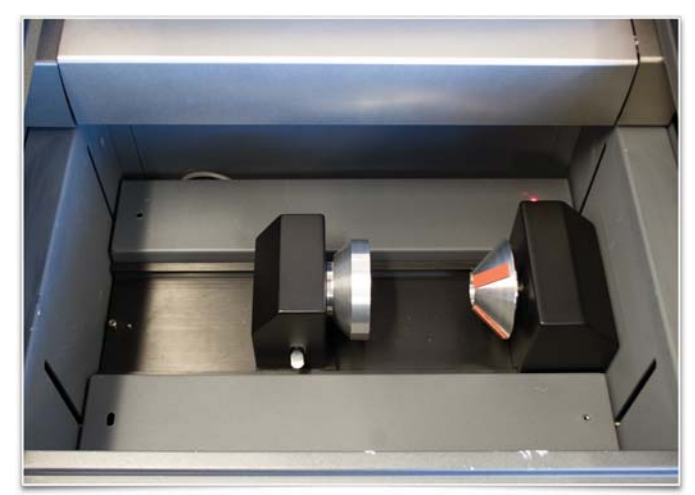

**13.** Using the same procedure in step 7, use the focus feature and move the focus carriage's red dot pointer over the flat part of the metal concave fixture. Now use the focus tool and manually focus on top of the flat part of the metal concave fixture. **Do not** focus on top of the black metal cover.

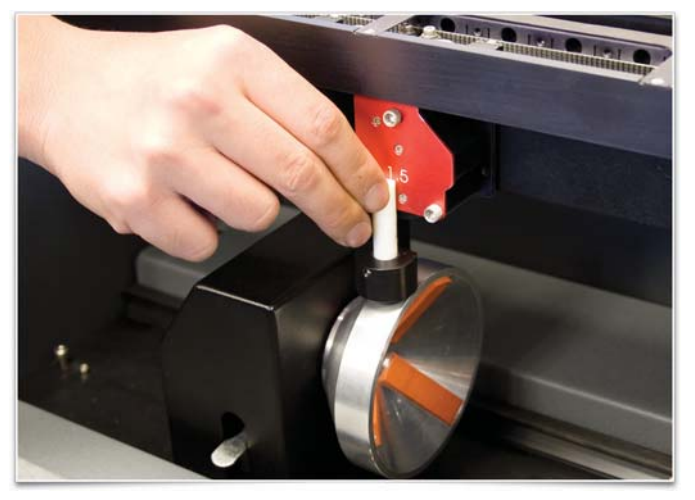

**14.** Once you have manually focused proceed to the System Tab and click on the Rotary CALIBRATE button. The Rotary Calibration window appears. Click the SAVE button for the Z Position ONLY. If it asks you to override the current position, accept the new number.

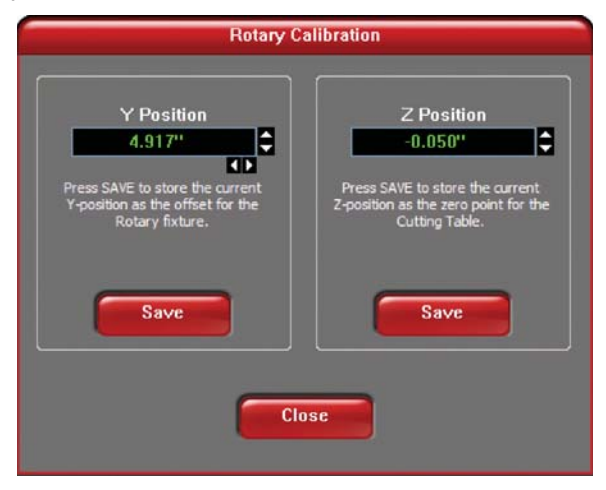

## **Operation**

In this example, we are going to etch a simple drinking glass.

**1.** Using a caliper or similar measuring device, measure the diameter of the glass. Either remember this number or write it down.

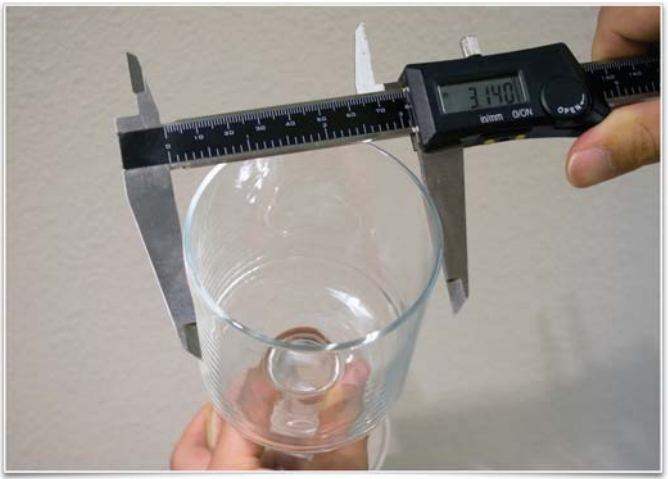

**2.** Lift the lever (1) on the adjustable end of the fixture (2) and slide it to the left, out of the way. Place the open end of the glass into the cone, and slide the adjustable end of the fixture to the right (3) up against the base of the glass so the glass rests firmly centered inside of the inverted cone. Apply light pressure to the right, only enough force to prevent the glass from slipping while it rotates, and push the lever down (1) to lock it in place.

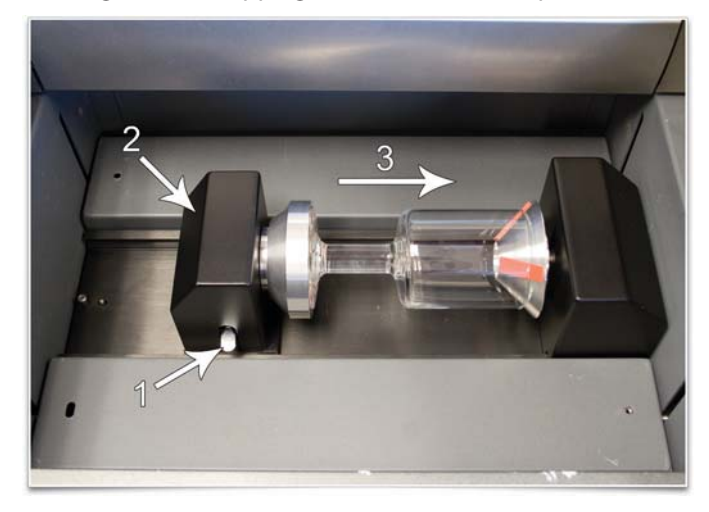

**3.** Start the UCP if it's not already running. While on the Viewer Tab click on the "focus" button located on the right hand side of the UCP. While on the "focus" window click within the white area where the glass is located.

**4.** Now, using the Focus View feature on the UCP, move the focus carriage red dot pointer over the part of the glass where you want to engrave. You can only move the focus carriage left or right within the Focus View because the Rotary Fixture is installed.

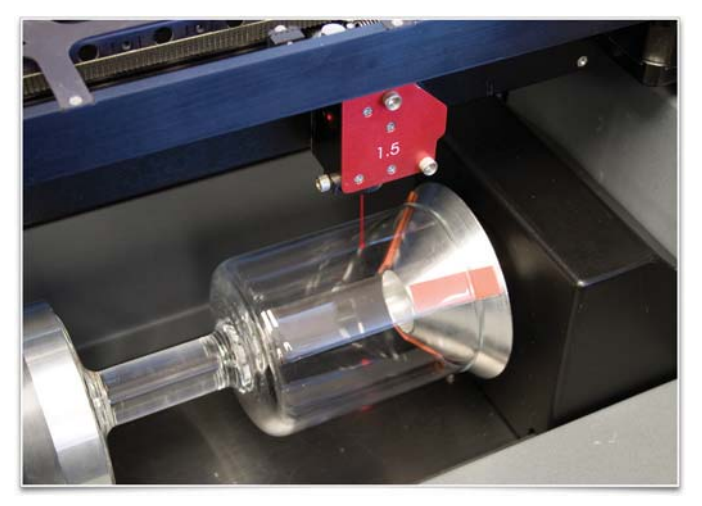

- **5.** Continue repositioning the red dot pointer until you are satisfied. Locate the X-Axis coordinate number on the right hand side of the UCP. Either write this number down or remember it. This is the coordinate of the red dot pointer and it is also where you will need to position your graphic (below). Ignore all other coordinates.
- **6.** When it is aligned, exit the Focus View feature, then click on the Home XY button in the UCP. The focus carriage will go back home.
- **7.** Once the focus carriage re-homes, verify that Auto Z is enabled on the UCP's System Tab before engraving.

### **Graphics Setup**

- **1.** Open your graphics software. In this case we will use CorelDRAW X3 and create a new graphic.
- **2.** Using the Transformations menu, rotate your graphic 90 degrees to the right to match the glass orientation.
- **3.** Reposition your graphic so that its RIGHT CENTER anchor point, which was the TOP CENTER before we rotated it 90 degrees, is located at the same X-Axis coordinate as the red dot ponter from step 4(above).
- **4.** The vertical placement of where you position your graphic within your graphic software is irrelevant because the UCP will automatically match the vertical center of the graphic with the mark you placed on the glass.
- **5.** Just make sure that the graphic is positioned within the printable page area.

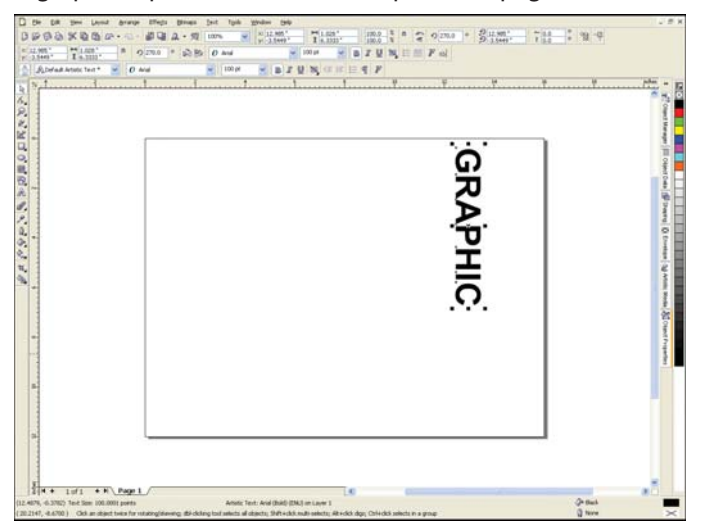

### **Printing**

**CAUTION:** The following steps are critical. Make sure that you enter the correct information otherwise the VersaLASER may not properly adjust the Z-Axis and scale the graphic incorrectly, which can ruin your material and also damage your laser system.

- **1.** When the VersaLASER Settings dialog box pops up, choose your category and type of material as usual.
- **2.** In the Fixture Type section, select ROTARY from the dropdown list and also type in the diameter of the glass that you measured earlier and click OK, then Print.
- **3.** To start the engraving process, click on the START button.

If you would like to etch your graphic in a precise location, you must follow each of the steps from the beginning of this section, with the exception of the Calibration. If it does not matter where the etching begins, then simply load the next glass and run the job again without having to make any marks or lining up the Red Dot.